# 支付宝充值校园卡使用说明

信息化管理与规划办公室

## 2014 年 5 月

### 目录

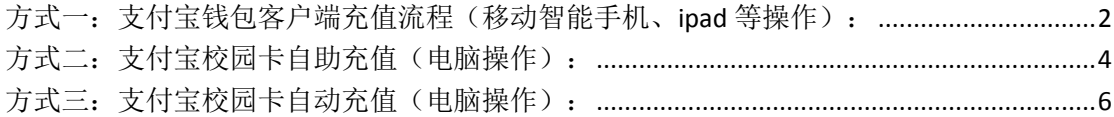

#### <span id="page-1-0"></span>方式一:支付宝钱包客户端充值流程(移动智能手机、**ipad** 等操作):

#### 具体流程如下:

1、打开支付宝钱包并登录,在应用中心点击【更多】,点击【校园一卡通】;

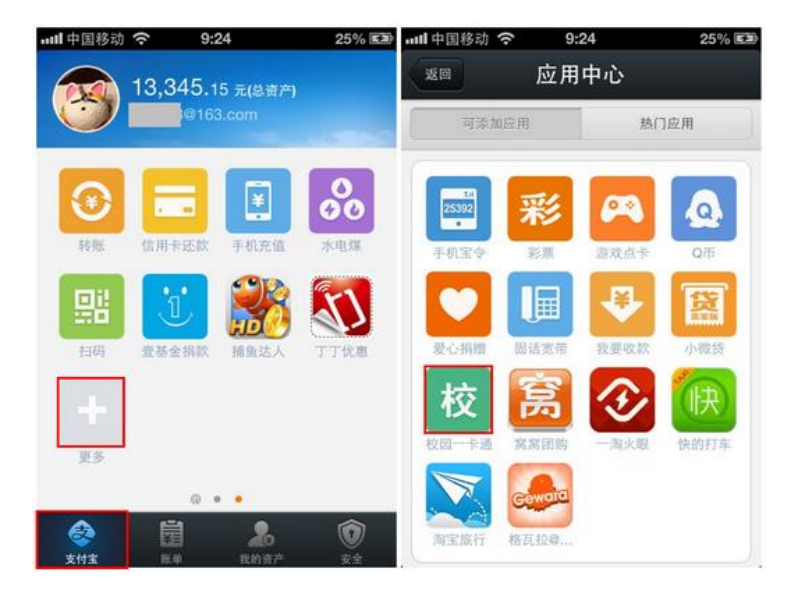

2、添加完毕后,点击【校园一卡通】,如果是首次充值,需要输入相关信 息及金额,然后点击充值;

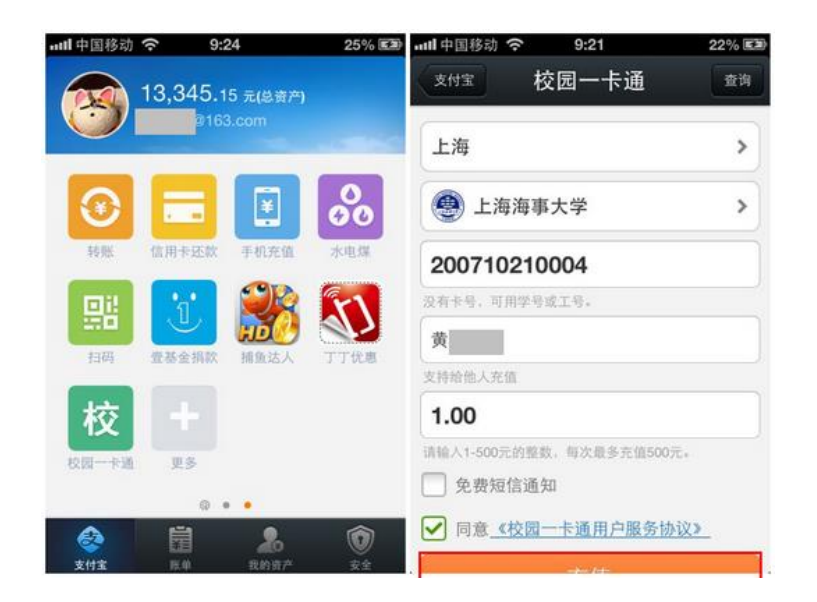

 3、确认卡信息、金额后点击【确定】,然后选择付款方式【确认付款】; 温馨提示:如果账户已开启了小额免密支付功能,付款金额≤200 元/日时, 确认付款时不需要输入支付密码,可登录支付宝钱包关闭[,点此查看流](http://help.alipay.com/lab/help_detail.htm?help_id=246188)程;

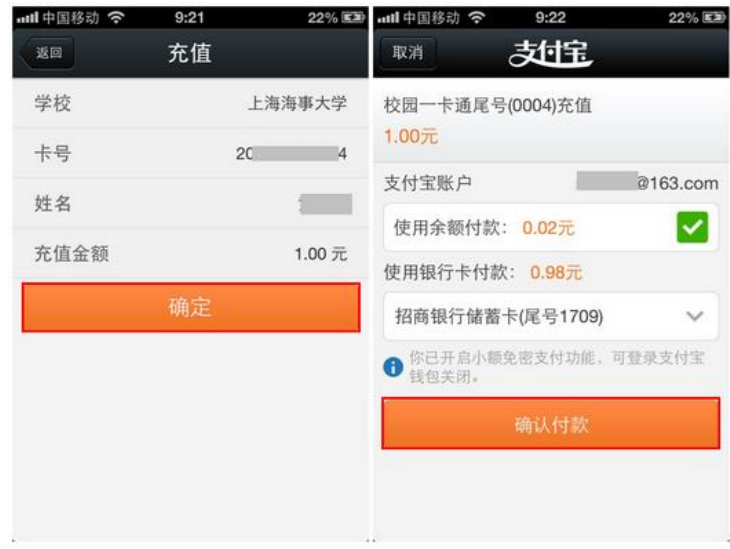

4、付款成功,充值成功。

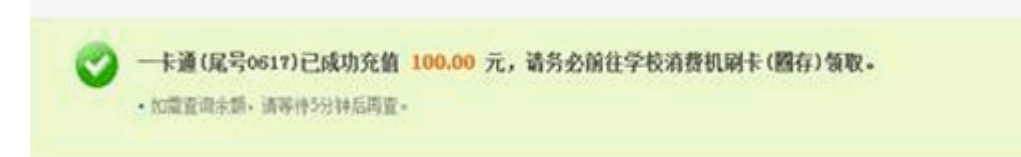

#### <span id="page-3-0"></span>方式二:支付宝校园卡自助充值(电脑操作):

具体流程如下:

1、登录支付宝网站——【应用中心】——【校园一卡通】,选择学校(支 持学校[,点此查看\)](http://help.alipay.com/lab/help_detail.htm?help_id=378957),点击【自助充值】;

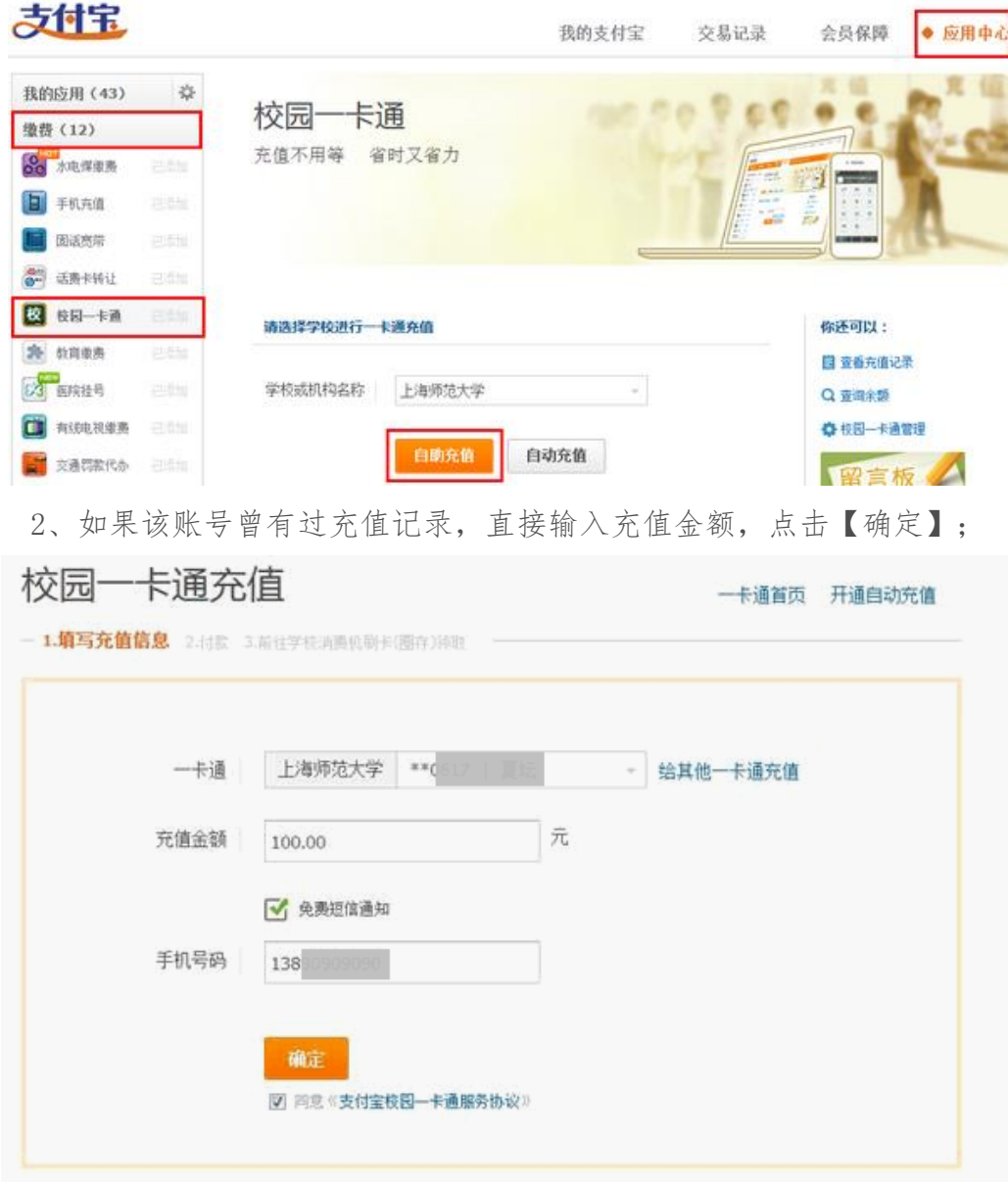

3、如果是首次充值,需要输入卡号、姓名和金额,点击【确定】;

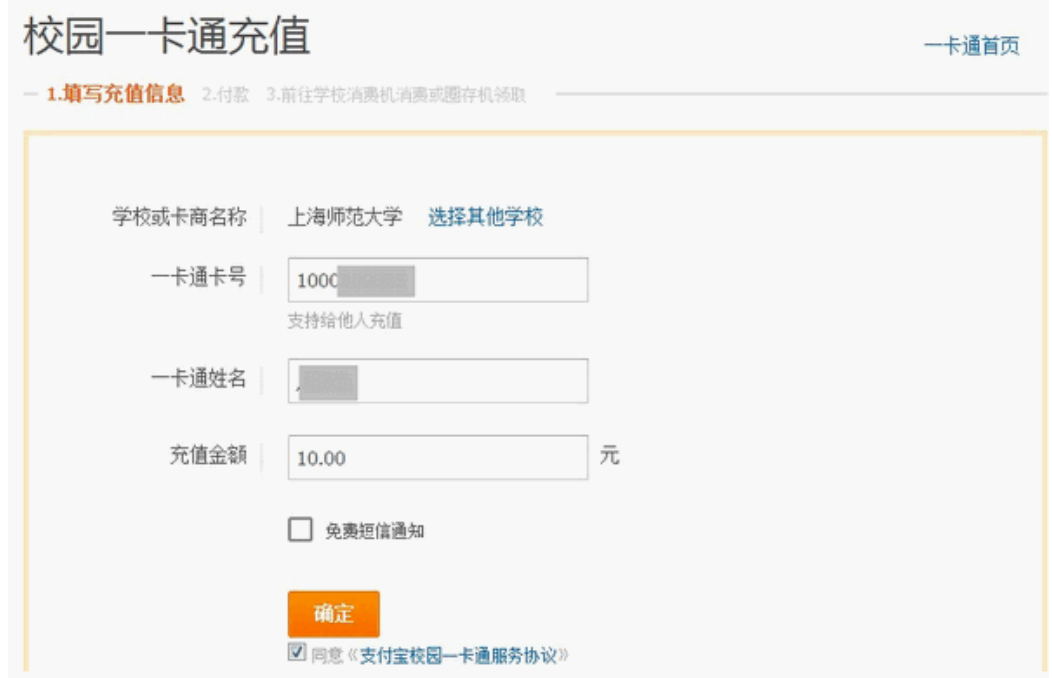

4、进入收银台付款页面进行支付,支付方式:账户余额、储蓄卡网银和借 记卡快捷(含卡通)支付;

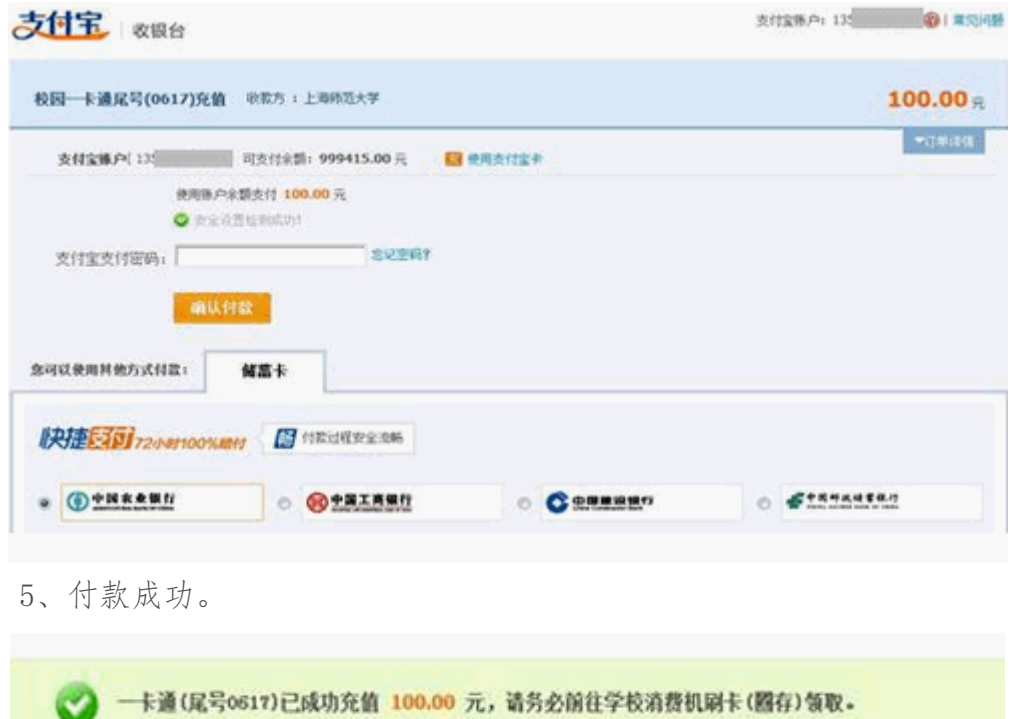

•加電查询示類、请等待5分钟后再查。

#### <span id="page-5-0"></span>方式三:支付宝校园卡自动充值(电脑操作):

具体流程如下:

开通前,必须已有一个支付宝账户和一个一卡通账户。开通时,需要先绑定 手机,以便日后及时通知您扣款和充值短信。

 一个支付宝账户只能绑定一张校园一卡通,一张校园一卡通只能绑定一个支 付宝账户。[\(校园一卡通支持学校及缴费方式\)](http://help.alipay.com/lab/help_detail.htm?help_id=378957)

 1、登录支付宝网站—【应用中心】—【缴费】—【校园一卡通】,点击【自 动充值】;

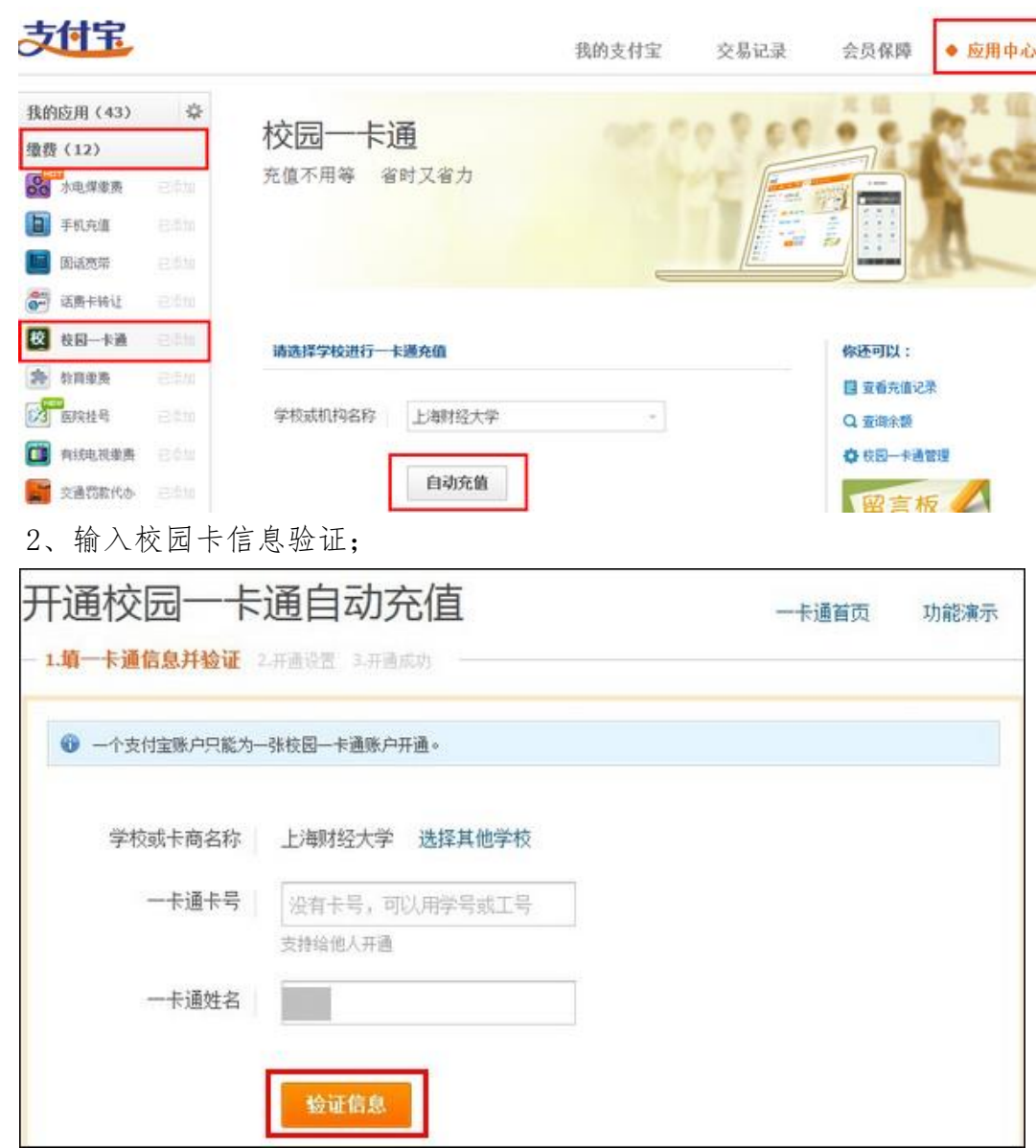

3、如账户未绑定手机,会提示用户绑定手机;如已绑定手机,则直接进入 第四步;

校园一卡通充值

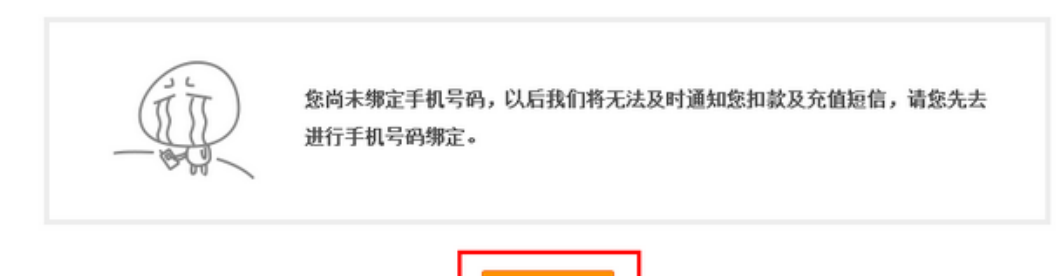

立即绑定

4、设置预警值和充值金额;

如账户未绑定快捷支付,付款方式右方会有【立即开通】链接;

校园一卡通

×

首页

一 1 填一卡通账户信息并验证 2.开通设置 3.开通成功

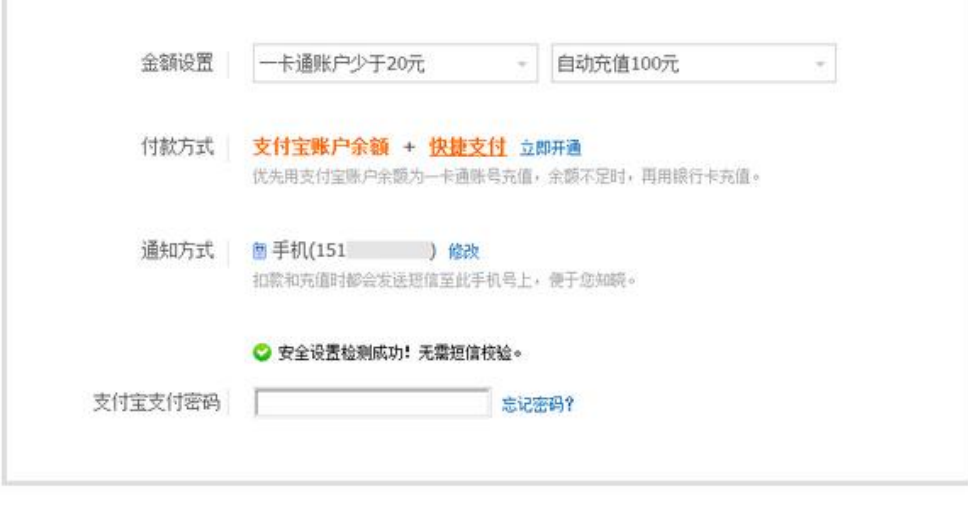

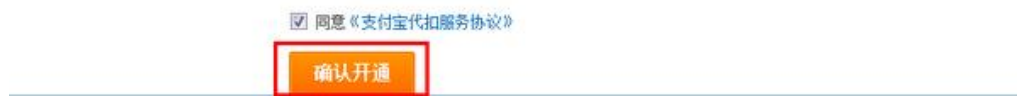

5、开通成功。

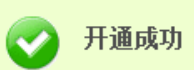

- 当一卡通账户余额低于预警值时,优先使用您的支付宝账户余额充值。
- 每次充值成功支付宝会实时发送通知信息至手机号151 ,供您查阅。

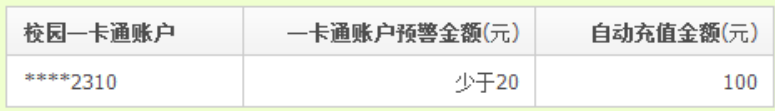

功能升级,输入对方手机号,就能免费转账。 立即体验>>

点亮金账户,所有关联账户的免费流量将从10000元/月新增到20000元/月! 立即体验>>

管理校园一卡通 开通快捷支付 返回我的支付宝